## Social Media Class Rector Hayden REALTORS® Implementing the RealSatisfied Widget

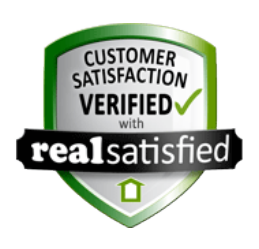

You've received some fabulous reviews to your RealSatisfied account, you've shared them on your Facebook Business Page - but now it's time to make sure they can easily be found by any potential client.

HOW TO ADD YOUR REALSATISFIED TESTIMONIALS TO YOUR WEBSITE

RealSatisfied makes it so easy to add your testimonials to your website once, and then it automatically updates anytime you have a new testimonial!

You will need:

Your Rector Hayden HUB Login Info Your RealSatisfied Login Info

#### **STEP 1 - Prepare your Workspace**

- -- Open Two Tabs or Windows in your internet browser
- -- Navigate to www.RealSatisfied.com on one tab and log-in
- -- Navigate to www.rhr.com on the other tab and log-in

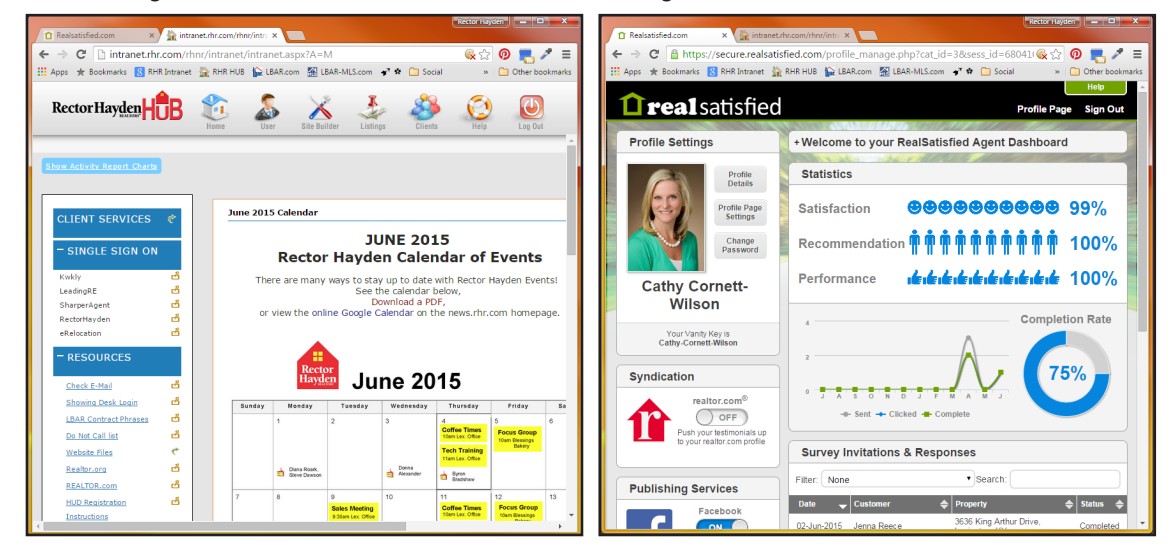

### **STEP 2 - Create the page that will display your testimonials**

-- On HUB, click on the **Site Builder** Icon in the top menu.

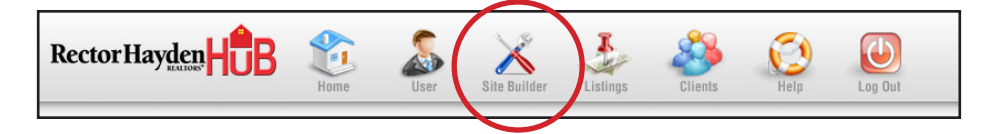

-- Click on the blue **"Site Content"** tab

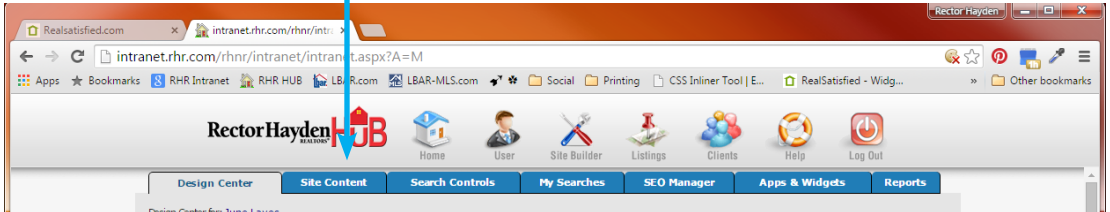

x intranet.rhr.com/rhnr/intr: >  $\overline{c}$ h intranet.rhr.com ★ Bookmarks ■ RHR Intranet ● RHR HUB ● LBAR.com 图 LBAR-MLS.com → ★ ● ■ Social ■ Printing A. Click the blue **"Add Page"** button link in any of the content sections Rector Hayden HIB  $\mathbf{r}$  $\times$ 基 - Page Name: Name Your Content, Click Add Page then choose **"Close Window"** Add Content Page - Google Chrome **b** 0 intranet.rhr.com/rhnr/modules/intranet/sitebuilder/add onials (Shown) **British Annetties | Channe Sort C**  $\ddot{\bm{0}}$ Main Na kina (Sh Edit Button Prog erties | Change Sort Orde Content Type<br>There are four **Add Content Page Navigation Titl Link Setting Content Type** 0. RHR News (Blog) Link<br>Preset **Edit** Page Tite: 2. Login to "Property Watch Preset **ADD PAGE** CANCEL 题 3. My Featured Pro 5. Facebook<br>5. Twitter ilink<br>Link 6. Instagram<br>7. Pinterest tirk<br>Lirk 8. LinkedIn Edit Page Add Form Add Page Add I  $\Leftarrow$   $\Rightarrow$   $\heartsuit$  Thintranet.rhr.com \* Bookmarks & RHR Intranet & RHR HUB & LBAR.com & LBAR-MLS.com & C & C Social C Printing B. Scroll to the bottom and click on **"Add New Main Navigation Button"** Rector Hayden HUB  $\mathbf{L}$ • Button Text: Enter The Name of the Menu Item (ex.. Reviews or Testimonials)  $\sum_{i=1}^{n}$  $\overline{\wedge}$  $\circ$   $\bullet$  <u>Custom Form</u>  $-$  YES, show on website, sort value  $= 1$  $\bullet$ Add Form Add Page Add Link - Choose Page, Then find your new page from the dropdown list - Click blue **"Add Navigation Button"**Edit Button Properties | Change Sort On rces (Shown) Edit Button Properties | Change Sort Ord Show Hide Content Type **Navigation Title Link Setting**  $\begin{array}{|c|c|c|c|c|}\hline \multicolumn{1}{|c|}{\mathbf{}} & \multicolumn{1}{|c|}{\mathbf{}} & \multicolumn{1}{|c|}{\mathbf{}} \multicolumn{1}{|c|}{\mathbf{}} \multicolumn{1}{|c|}{\mathbf{}} \multicolumn{1}{|c|}{\mathbf{}} \multicolumn{1}{|c|}{\mathbf{}} \multicolumn{1}{|c|}{\mathbf{}} \multicolumn{1}{|c|}{\mathbf{}} \multicolumn{1}{|c|}{\mathbf{}} \multicolumn{1}{|c|}{\mathbf{}} \multicolumn{1}{|c|}{\mathbf{}} \multicolumn{1}{$ Add Navigation Button - Google Chrome 70. Page Bulder - Pg 1  $\circ$   $\bullet$  Edit Page Edit (1987) 6. Business Card Example: Edi Edit Page .<br>99. Facebook Resources  $\circ$   $\circ$  <u>Edit Page</u> limtranet.rhr.com/rhnr/modules/intranet/sitebuilder/addbutton.asp? Edit Edi **Edit Page** O O Edit Page 99. Twitter Re Edit Add Form Add Page Add Link **Add Navigation Button** Add New Main Navigation Buttor **Button Text:** Show on Website: Yes (a) No (2) Sort Value: umeric value 1-99 **Customize Navigation Link** - Select a Page --∓  $\circledcirc$  Page: O Custom Form: - Select a Custom Form -- $\overline{\phantom{a}}$ - Select a Form - $\overline{\phantom{a}}$  $\bigcirc$  Form<sup>\*</sup>: Qustom URL: Example: http://www.yourdomain.com Open Custom URL in New Window **ADD NAVIGATION BUTTON** CANCEL DELETE \* Forms wil always open in a new window Adding a button will create a new section on the Site Content page Ø Creating multiple buttons with long text will adversely affect site u display. Always preview changes to Navigation buttons by clicking<br>"View Live Website".

## **STEP 3 - Create your RealSatisfied Widget**

-- On RealSatisfied, Scroll all the way to the bottom and click on the **Feeds & Widgets** area

-- Click on the first blue **"Get it Here"** link for WEB SITE WIDGET This opens the widget building tool where you can customize the look of your testimonials.

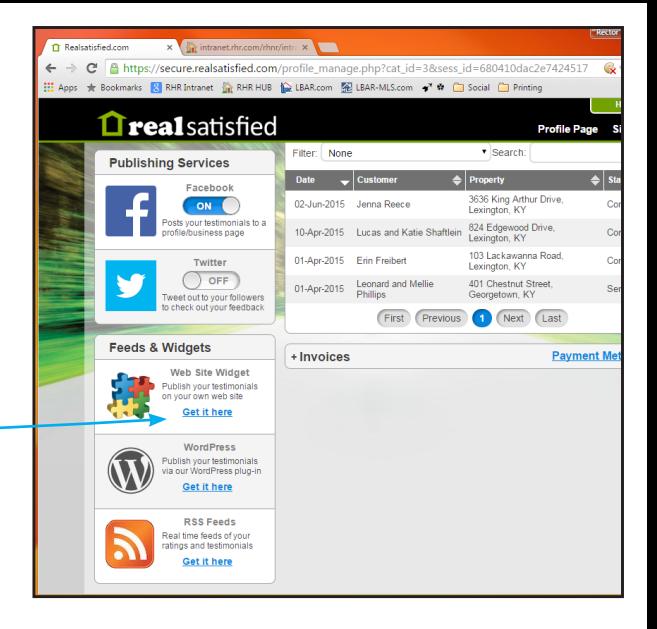

ed.com x G RealSatisfied - Widget Co x intranet.rhr.com/r

**Testimonials** 

<sup>41</sup>1 began working with Cathy Cornett-Wilson after meeting h<br>house. From the very beginning, she made me feel comfort<br>time homebuyer. Cathy is very personable and knowledgeat

pressured to make a decision and when it came down to nee

pressured to make a decision and when it cannot own to the house I wanted, she went to bat for me. I'm now the my very first home and it could not have been a smoother credit a lot of that to Cathy and all of her hard work

"As first time homebuyers we wanted an agent that would no

Find a house, but teach us about the home buying process.<br>Cornel understood our needs as homebuyers and went the<br>teaching us all about buying a home. Calthy was very friendly

and accessible no matter the day or time. We are extremely new home and will recommend Cathy to all of our friends and

Lucas Schaftlein Lexington, KY

Erin, Lexington KY

21st Apr 2015

secure.realsatisfied.com,

 $\sqrt{\frac{1}{2} \frac{1}{2} \$ 

 $10 - 7$ 

 $\overline{\phantom{a}}$ 

 $\overline{\phantom{a}}$ 

 $\overline{\mathbf{r}}$ 

 $\mathbf{v}$  $\begin{bmatrix} 35 & 2 \end{bmatrix}$ 

Bold

#FFFFFFF

Center v

 $60 \frac{1}{2}$ 

 $C =$   $\theta$  https

Widget Themer Square

Testimonials

Helvetica

**Testimonial Data:** 

Max# of Testimoniale

Title:

Header

Font:

Font Style:

Font Weight:

Font Color:

Text Alianment:

Font Variant:

Font Size (px):

Line Height (px):

▶ Padding & Margins

Background Color: #333333

- A. Make sure that you select **"YOURS" f**or Testimonial Data
- B. Once you have the code looking the way you want, click on the **Get Code** Button to generate your widget!
- C. For details on using the Widget Builder, see the supplemental guide flyer: *"Using the RealSatisfied Widget Builder"*

# **STEP 4 - Adding the Widget to Your Website.**

-- On HUB, click on **"Edit Page"** to the right of the page you are putting your Testimonials on. REMEMBER, it may not be located at the top...

> -- This will open the page editor. Click on the **<HTML>** button in the tool bar.

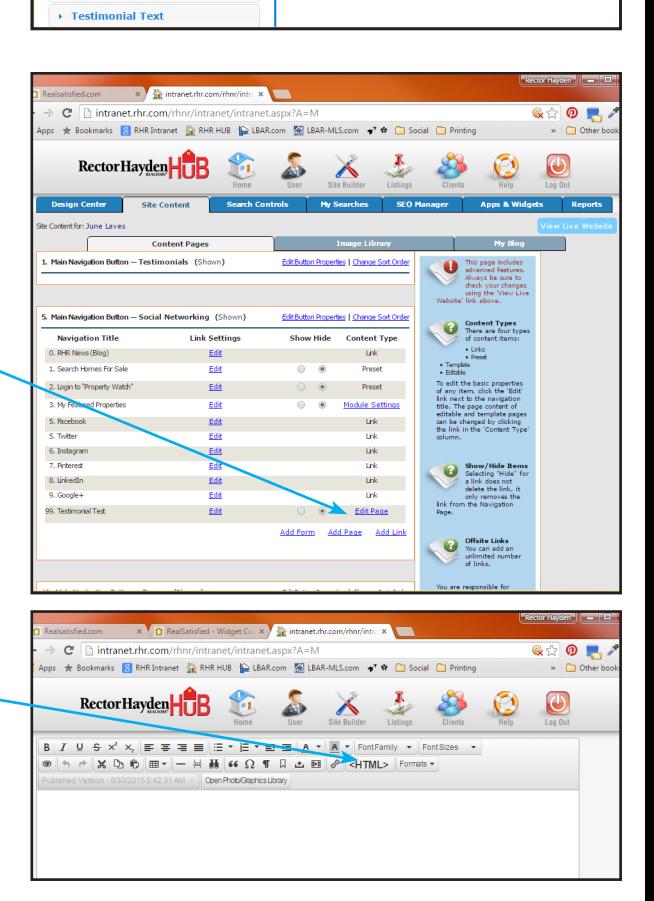

- -- Bounce over to your RealSatisfied Widget Builder page, and copy the code from the box. Click in the box and **press Ctrl + A** (Cmd  $+A$  on a Mac) to highlight all of the code, and then **press Ctrl + C** to copy it.
- $-$  Bounce back to your website editor, and paste (press Ctrl  $+$  V) the code into the Source Code Box. *Make sure that you pressed the <HTML> button to open the source code box and paste your code into the pop up window it provides. The code will not work when pasted directly into the editor.*
- -- Click OK. IMPORTANT, it will look like there is nothing on your page! That is CORRECT!
- -- Scroll down and click on Submit

-- Click on the blue "View Live Website" button in the top right corner and navigate to your testimonials page.

-- You now have your Real Satisfied testimonials automatically updating on your page!

**TA DAH!**

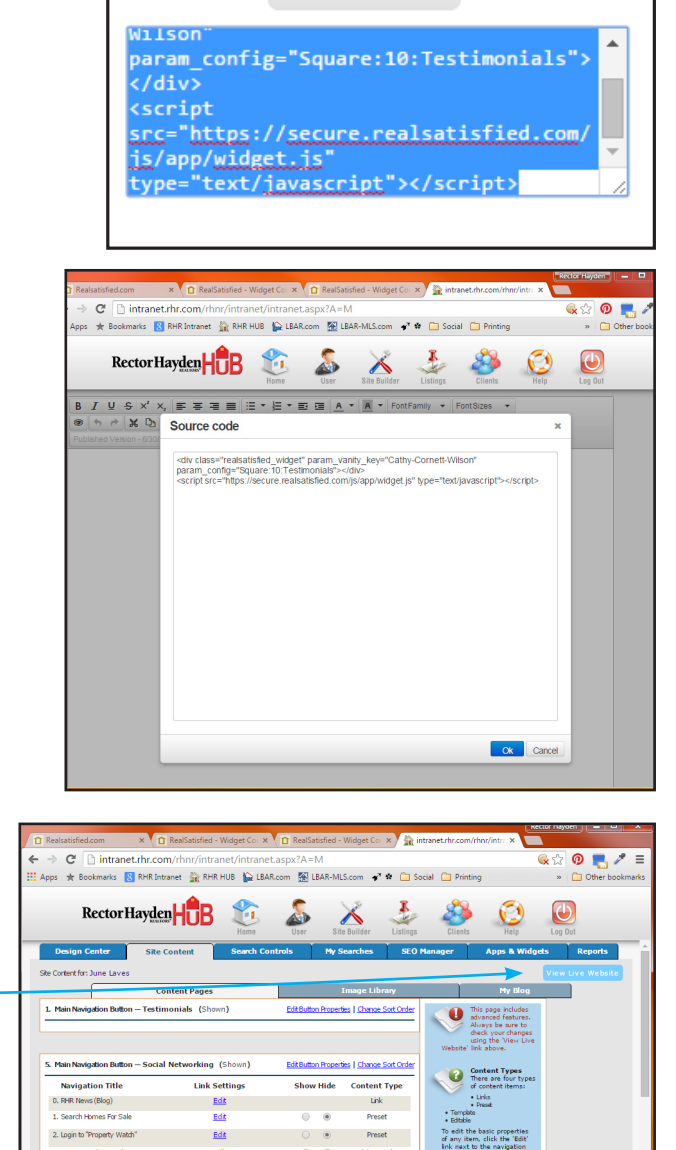

**Get Code** 

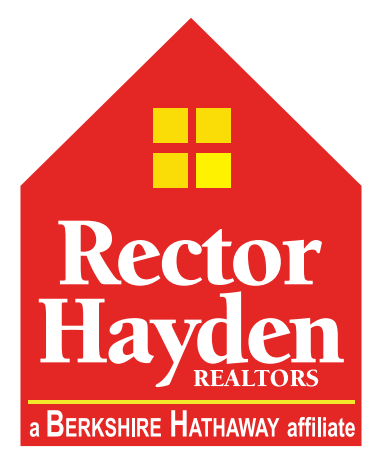